#### 江南大学设备资产调剂平台操作说明

#### (2021 年 6 月)

为响应建设节约型校园号召,加强我校闲置资产管理,提高 闲置资产的使用效能,形成可用资产校内流转机制,实验室与设 备管理处在"采购与资产管理平台"开通了"资产调剂业务"。 设备领用人可将名下闲置资产发布到调剂平台,其他使用人可以 根据实际需求在调剂平台申领设备资产。具体办理流程如下:

### 1.个人名下闲置设备转入调剂平台

(1)登录"采购与资产管理平台"点击"资产公共服务", 进入"资产调剂平台"页面,点击"将我的资产加入调剂平台", 如下图所示:

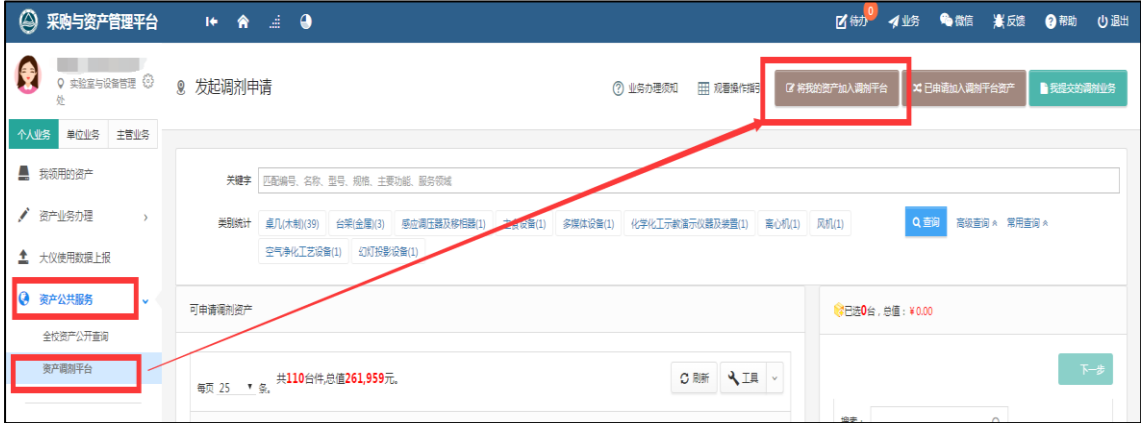

(2)选择需要办理调剂的设备,然后点击"闲置资产加入 调剂平台申请",如下图所示:

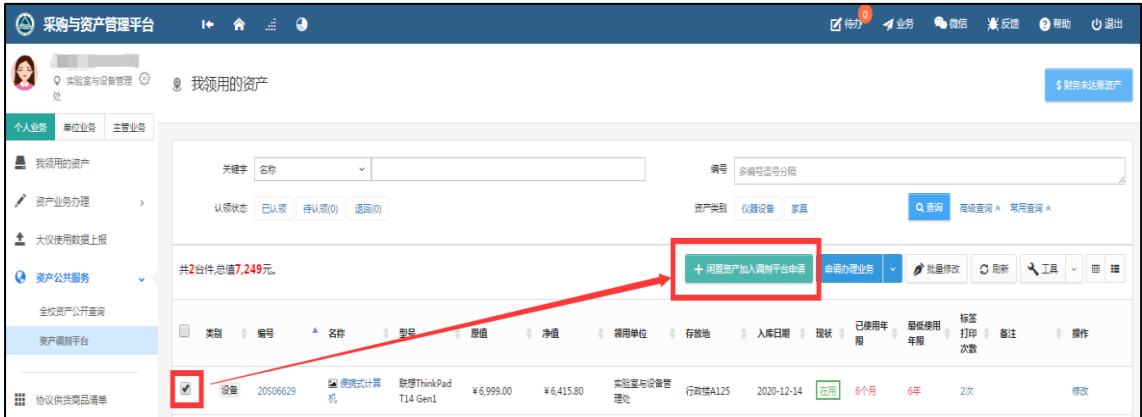

(3)在业务提交页面,填写调剂信息,其中带"\*"为必填 项,填写完毕后,点击"提交申请",个人业务完成。如下图所 示:

![](_page_1_Picture_33.jpeg)

# 2.单位管理员审核

提交调剂信息个人单位管理员登录平台,点击"待办",选 择"加入调剂平台",点击"处理",进入待审业务页面,核对信 息无误后,点击"批准",如图所示:

![](_page_2_Picture_27.jpeg)

![](_page_2_Picture_28.jpeg)

### 3.实验室与设备管理处审核

实验室与设备管理处审核通过后,申请的设备即加入资产调 剂平台,接受调剂。

# 4.申领调剂设备

(1)登录"采购与资产管理平台",打开"资产调剂平台", 在可申请调剂资产列表中选择所需资产,点击"下一步",进入 资产申请领用页面。

![](_page_3_Picture_26.jpeg)

(2)在业务提交页面,填写申请信息,其中带"\*"为必填 项,点击"提交申请",如下图所示:

![](_page_3_Picture_27.jpeg)

# 5.转入方单位管理员审核

转入方单位管理员登录平台,点击"待办",选择"资产调 剂",点击"处理",进入领用资产审批页面,核对信息无误后, 点击"批准",如图所示:

![](_page_4_Picture_33.jpeg)

![](_page_4_Picture_34.jpeg)

# 6.实验室与设备管理处审核

实验室与设备管理处审核通过后,业务办结,闲置设备转入 新的领用单位。

欢迎广大教职工积极使用调剂平台,共同促进我校资源利用 的最大化。

实验室与设备管理处

#### 2021 年 6 月